# **POSTSECONDARY**

# STAARS InfoAdvantage Reporting

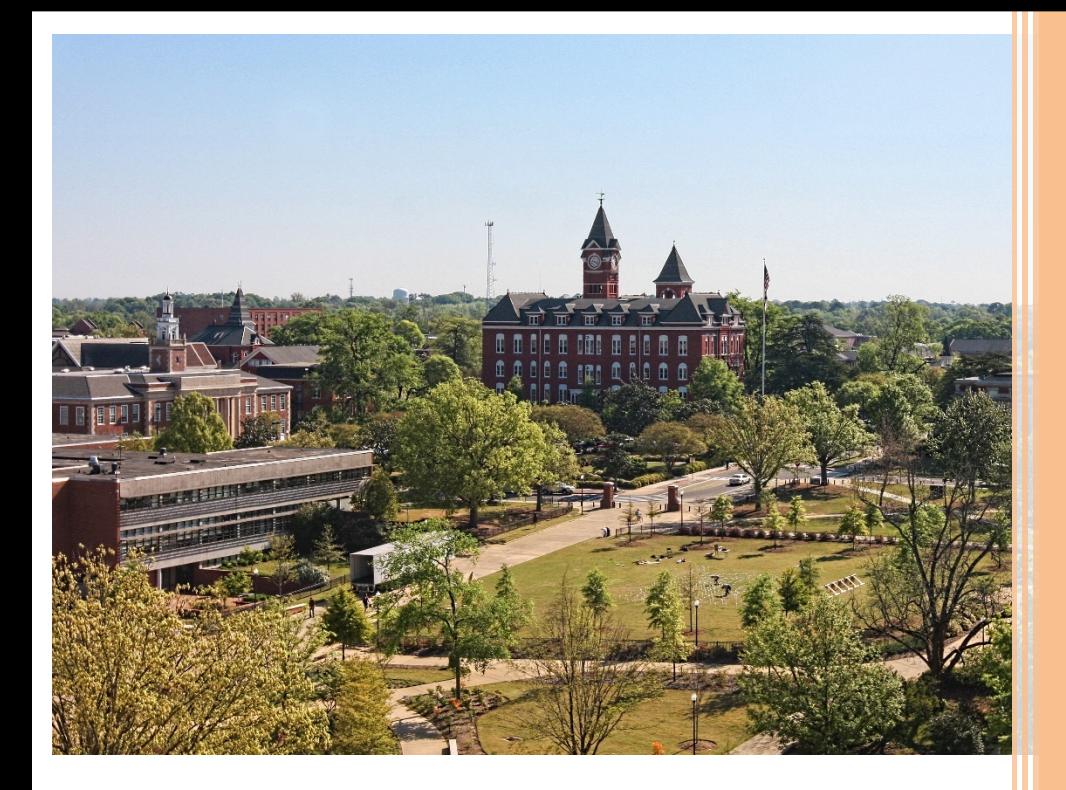

# **Table of Contents**

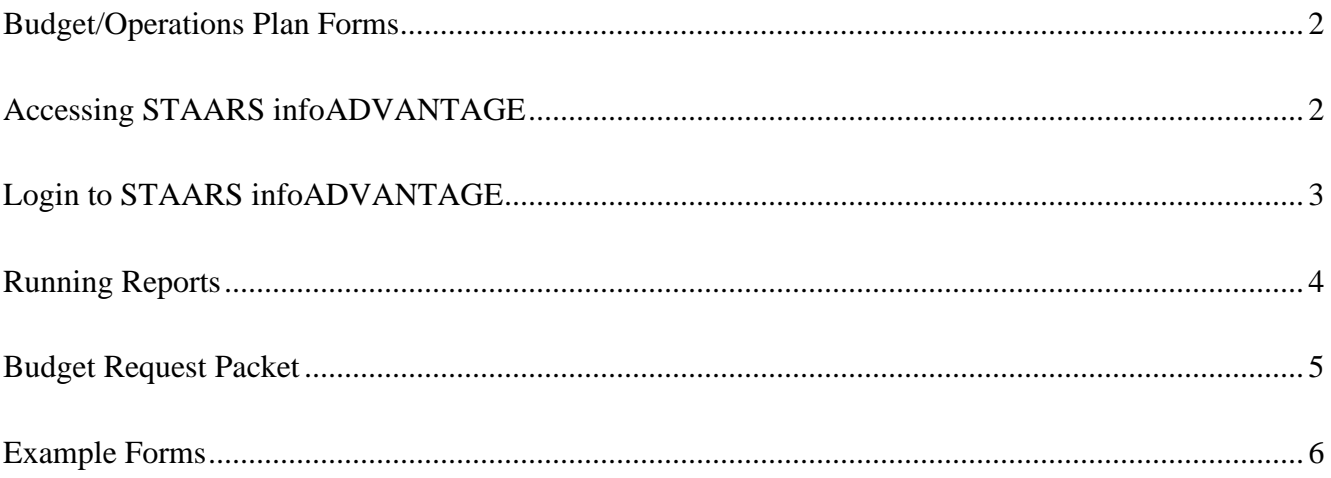

Welcome to STAARS infoAdvantage! STAARS infoAdvantage is the tool for creating reports now known as packets for Budget Request, Operation Plans, and Budget Revisions that will be submitted to the Executive Budget Office through electronic workflow.

InfoAdvantage will be used by **Postsecondary Institutions** for the following:

#### **BUDGET REQUEST FORMS**

- **Form 14** Financial Summary
- **Form 17** Personnel
- **Form 14A** Hospital Financial Summary (if applicable)
- **Form 14B** Industries for the Blind (if applicable)

#### **OPERATIONS PLAN FORMS**

- **Form 20** PS Operations Plan
- **Form 21** PS Ops Plan-Expenditures Transfer

#### **BUDGET REVISIONS**

If any PostSecondary Institutions require a budget revision please contact the Executive Budget Office.

#### **Accessing STAARS infoAdvantage:**

STAARS infoAdvantage has a separate login URL and screen than STAARS Budgeting. Access to two different areas of STAARS will be required. Budget Request, Operation Plans, and Budget Revision forms are to be completed in the STAARS Budgeting application. Once all forms are complete, access to STAARS infoAdvantage will be necessary to run the reports (budget request packet).

Please contact your Agency Implementation Lead (AIL) for login credentials or STAARS Support at 334- 353-9000 or [financialsystems@comptroller.alabama.g](mailto:STAARS.Support@Finance.Alabama.gov)ov

#### **LOGIN To STAARS infoADVANTAGE**

Step 1. Log into CGI infoAdvantage using<https://staarsinfo.alabama.gov/BOE/BI>

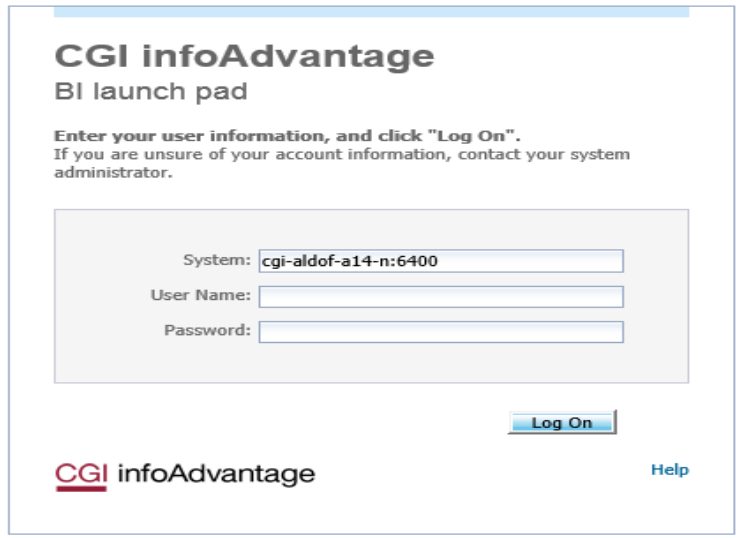

**Step 2.** The CGI infoAdvantage **Welcome Screen** will appear and four message boxes will populate. The first square will include a list of My Recently Viewed Documents. The SBFS Data Dump may be there if you have used the report recently.

**Step 3.** Click **Documents** on the top tool bar:

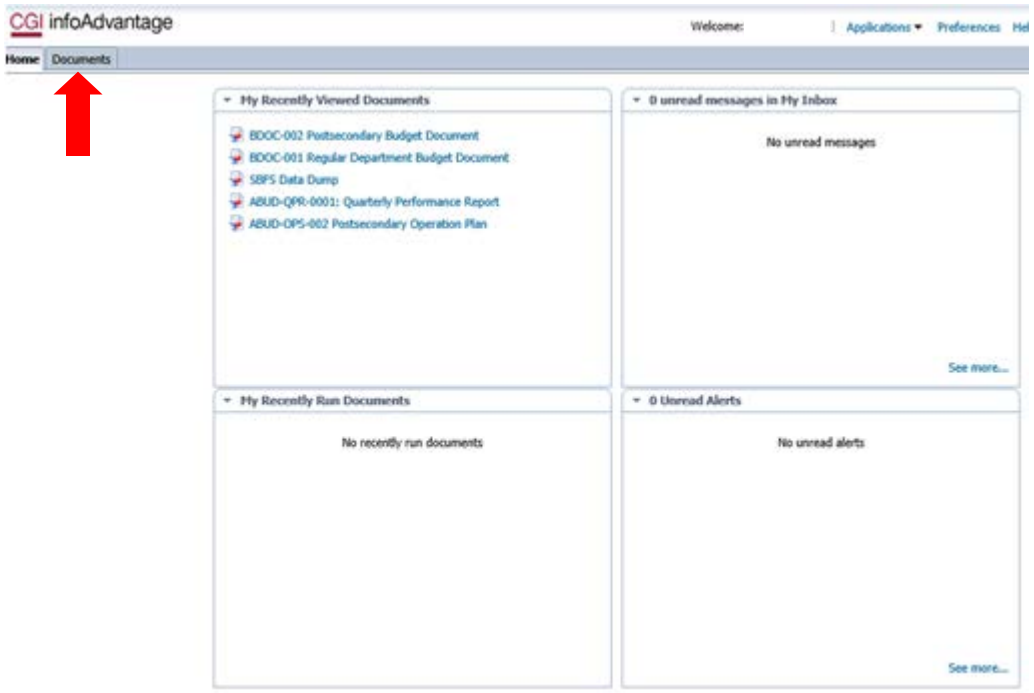

# **The following screen will display:**

**Step 4.** Select the **Folders** tab at the bottom of the screen.

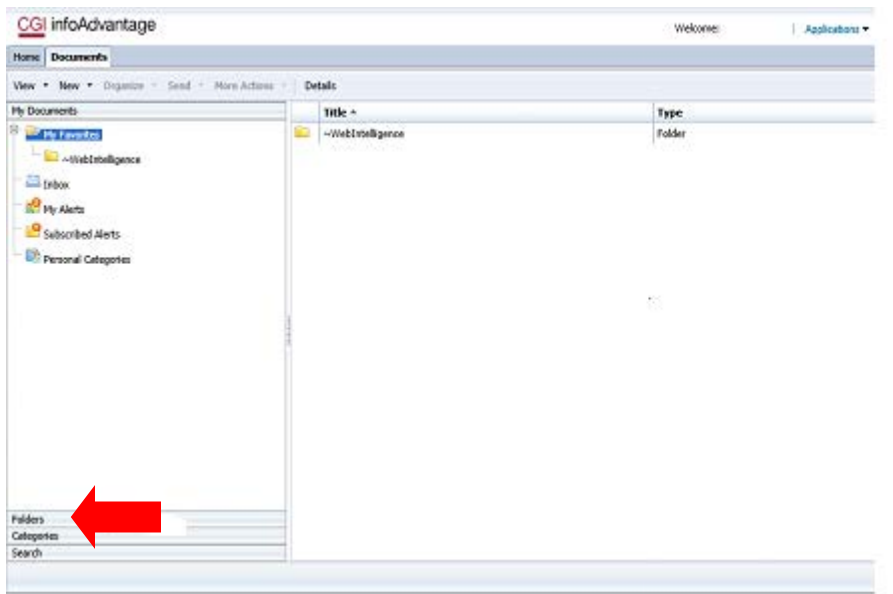

**Step 5.** Select the **STAARS Budget Reports** folder.

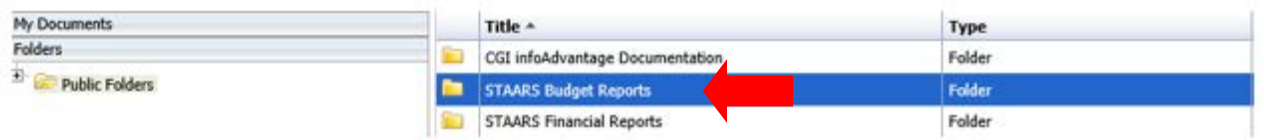

**Step 6.** Select the **Budget Agency** folder.

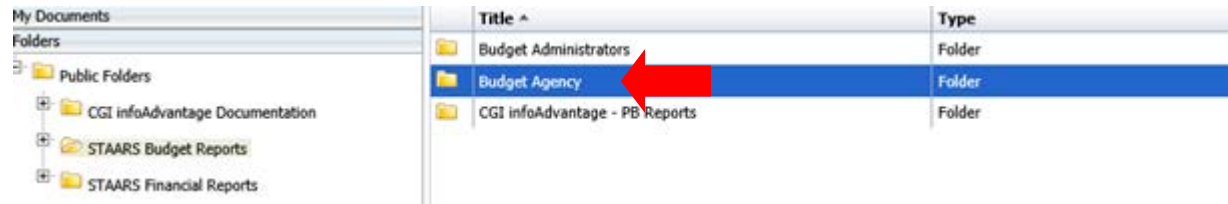

#### **BUDGET REQUEST PACKET**

#### **\*\*All reports created for theBudget RequestPacket will needto be attached in theForm1 and 3 Document Management tab.\*\***

**Follow Steps 1-6 in the Login Section above.**

**Step 7.** Select **ABUD-REQ-002 – Postsecondary Budget Request.**

| My Documents                                                                                                    |           | Title $\triangle$                             | <b>Type</b>             |
|----------------------------------------------------------------------------------------------------|-----------|-----------------------------------------------|-------------------------|
| Folders                                                                                                    | ÷         | ABUD-MOD-002 Ops Plan Modification Report     | Web Intelligence        |
| 日日<br><b>Public Folders</b>                                                                                                    | ÷         | ABUD-OPS-001 Ops Plan (8,9)                   | Web Intelligence        |
| Ė<br>$\mathbb{R}^n$<br><b>STAARS Budget Reports</b>                                                                              | ÷         | ABUD-OPS-002 Postsecondary Operation Plan     | Web Intelligence        |
| <b>Budget Administrators</b><br><b>Budget Agency</b><br>$+$<br>CGI infoAdvantage - PB Reports<br><b>STAARS Financial Reports</b> | ÷         | ABUD-REO-001 - Forms 5,2,1,3, 6               | Web Intelligence        |
|                                                                                                    | -91       | ABUD-REQ-002 Postsecondary Budget Request     | <b>Web Intelligence</b> |
|                                                                                                    | ÷         | ABUD-REQ-002 Postsecondary Budget Request     | Web Intelligence        |
|                                                                                                    | ÷         | Type: Web Intelligence                        | Web Intelligence        |
|                                                                                                    | ÷         | Ops Plan P421/P42A                            | Web Intelligence        |
|                                                                                                    | ÷         | PB-SBFS-0001 Position Trace                   | Web Intelligence        |
|                                                                                                    | $\bullet$ | SBFS Data Dump                                | Web Intelligence        |
|                                                                                                    | ÷         | STAARS-QPR-0001: Quarterly Performance Report | Web Intelligence        |

If the institution's data is not prepopulated on the page, use the **User Prompt Input** section on the right to run a Budget Request Packet. Remember that when changes are made after review by an approver(s), the Budget Request Packet will need to be regenerated. The report that displays may not reflect the changes. Run the report again for accuracy before attaching the Budget Request Packet to the Document Management tab.

**Step 8.** Enter the 3-digit department code in the box for **Enter Organization Code** under the **User Prompt Input** section.

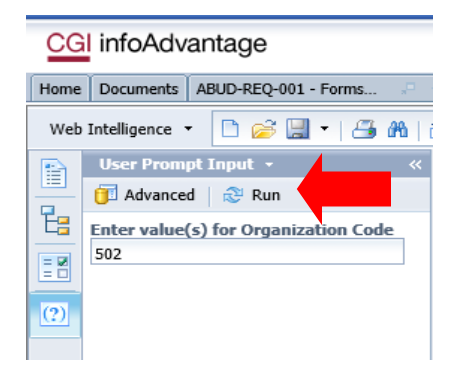

#### **Step 9.** Click**Run.**

**Step 10.** Review **Error Listing Report** for any Forms to make sure all forms are in balance. Forms that are in balance and agree throughout the Budget Request Packet will be indicated by OK. Forms that are NOT in balance will be indicated by Mismatched. If the Error Listing Report has any "Mismatched" notations under the Actual, Budgeted, or Requested columns, return to STAARS Budgeting for corrections.

# **EXAMPLES**

# **ERROR LISTING REPORT:**

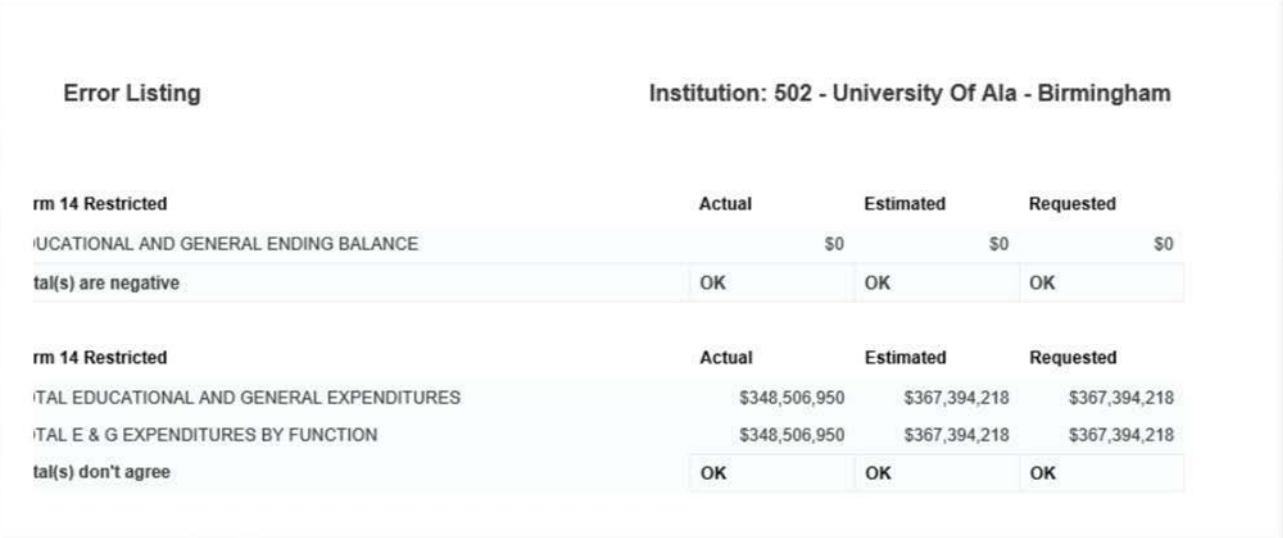

#### **FORM 14 SUMMARY:**

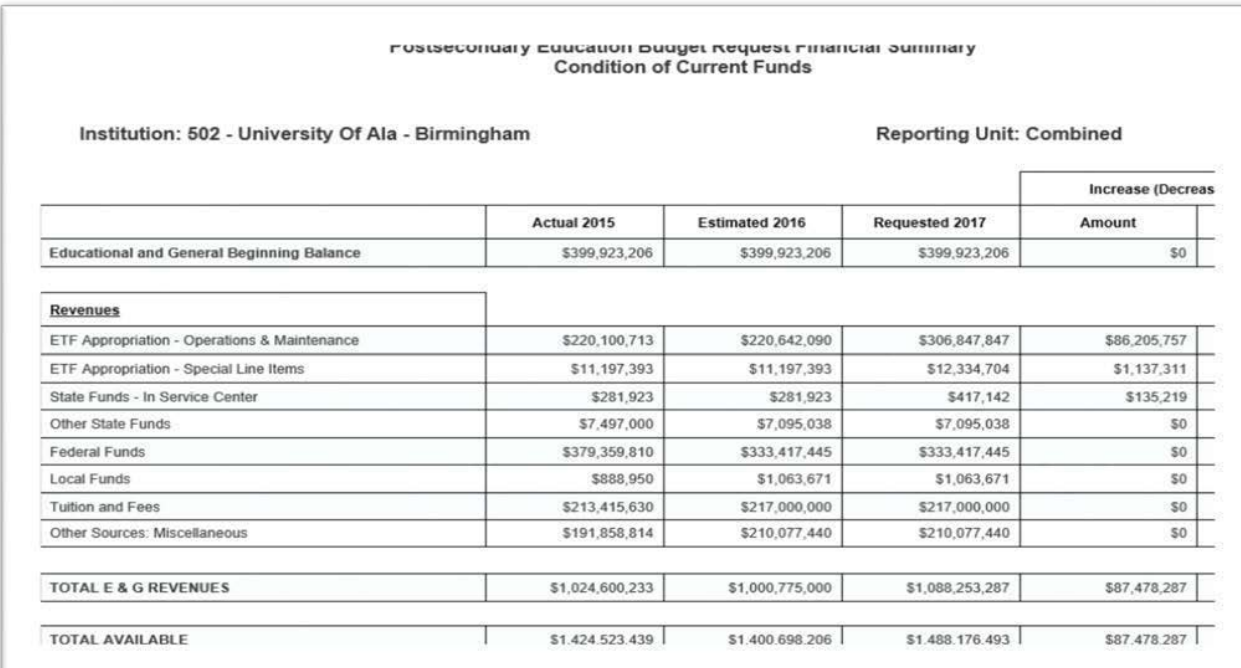

#### **FORM 14 RESTRICTED FUNDS:**

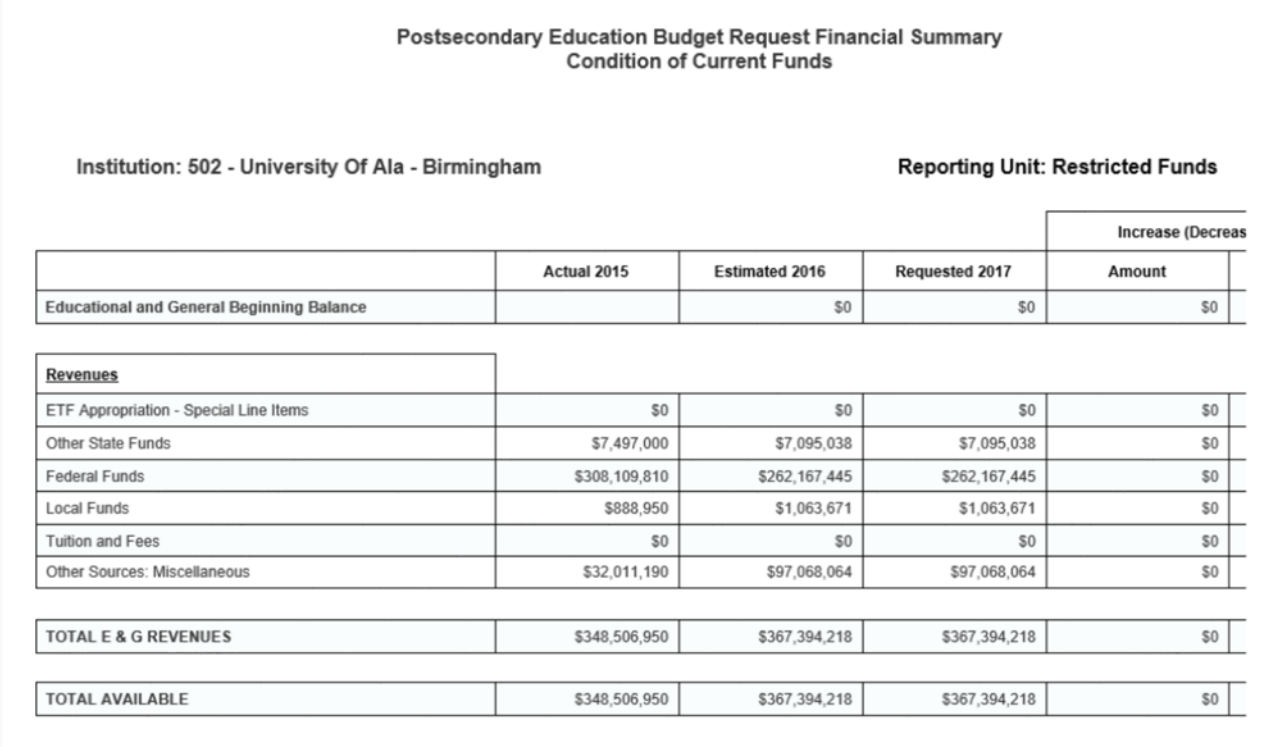

## **FORM 14 UNRESTRICTED FUNDS:**

# Postsecondary Education Budget Request Financial Summary<br>Condition of Current Funds

Institution: 502 - University Of Ala - Birmingham

#### **Reporting Unit: Unrestricted Funds**

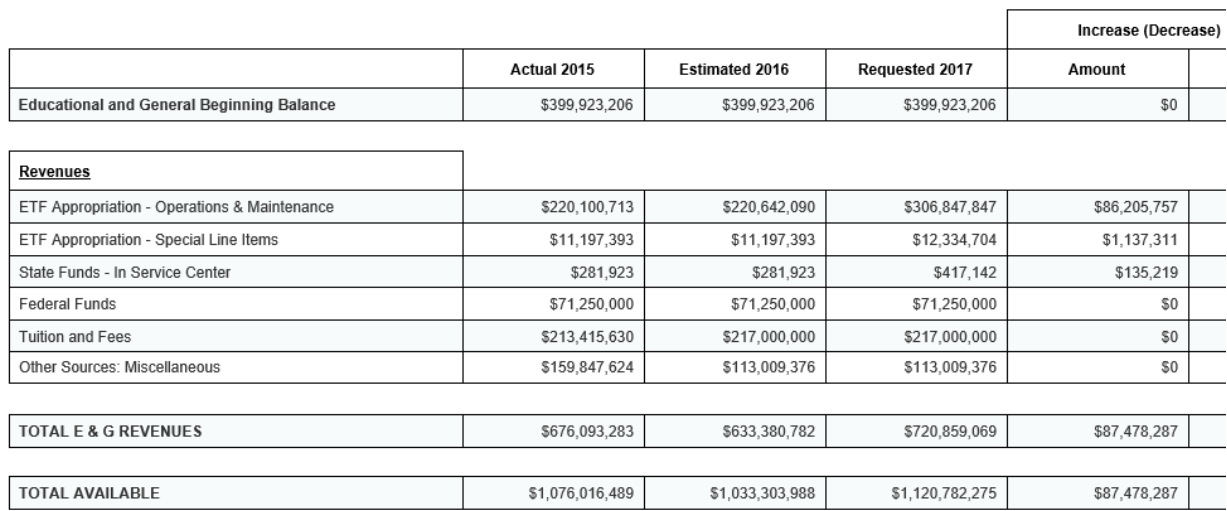

#### **FORM 17 SUMMARY:**

#### **Postsecondary Education Budget Request** Personnel

#### Institution: 502 - University Of Ala - Birmingham

#### **Reporting Unit: Combined**

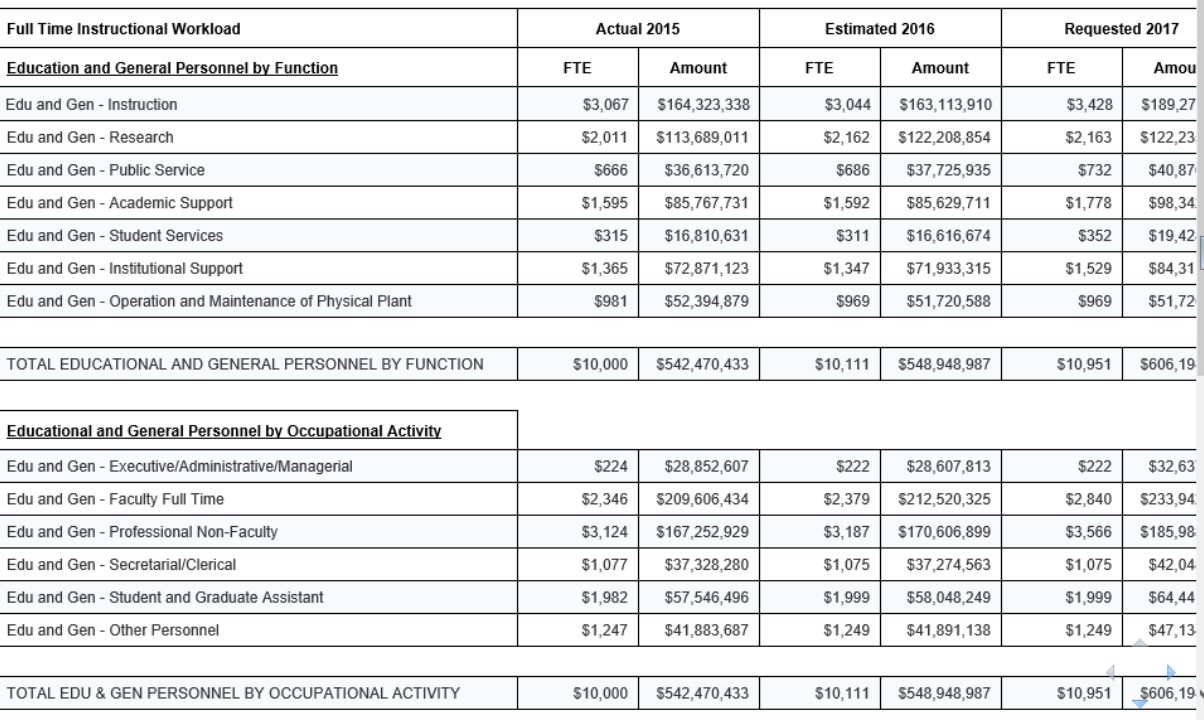

# **FORM 17 RESTRICTED FUNDS:**

#### **Postsecondary Education Budget Request** Personnel

Institution: 502 - University Of Ala - Birmingham

#### Reporting Unit: Restricted Funds

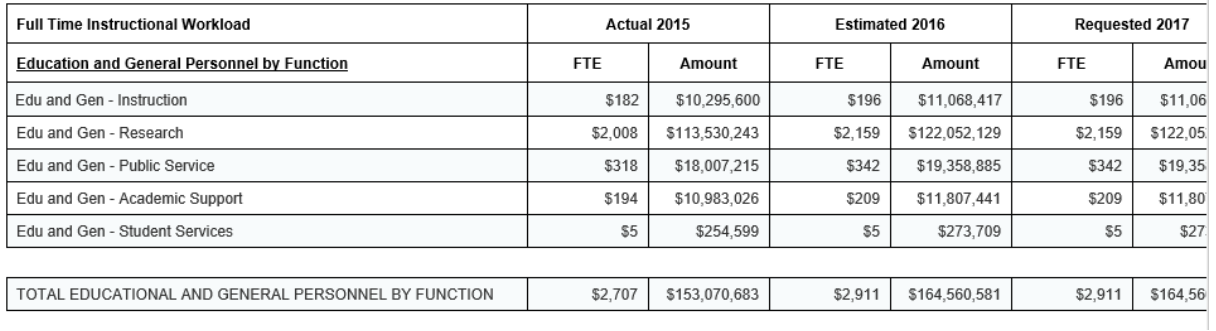

# **FORM 17 UNRESTRICTED FUNDS:**

#### **Postsecondary Education Budget Request** Personnel

Institution: 502 - University Of Ala - Birmingham

Reporting Unit: Unrestricted Funds

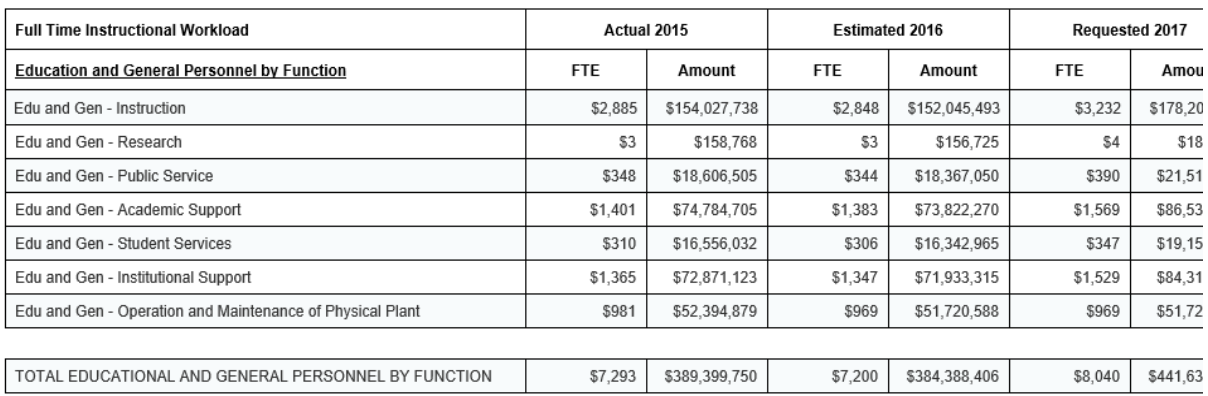

# **FORM 14A CONDITION OF FUNDS:**

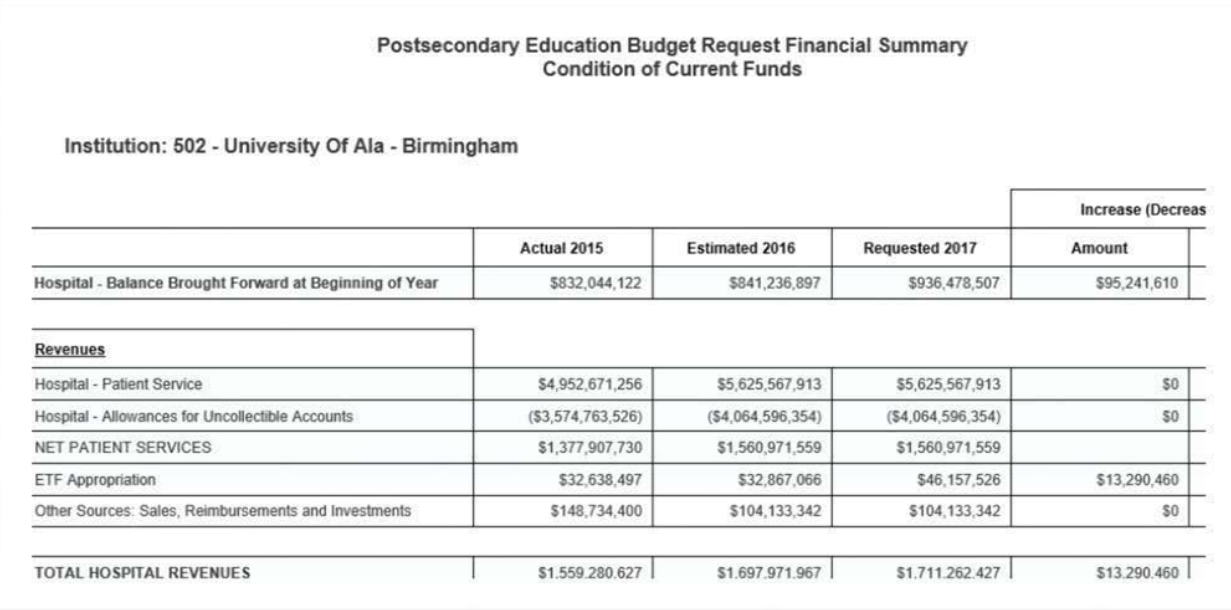